# 盈建科建筑安全性鉴定软件

使用说明

北京盈建科软件股份有限公司

2022.06

I

目 录

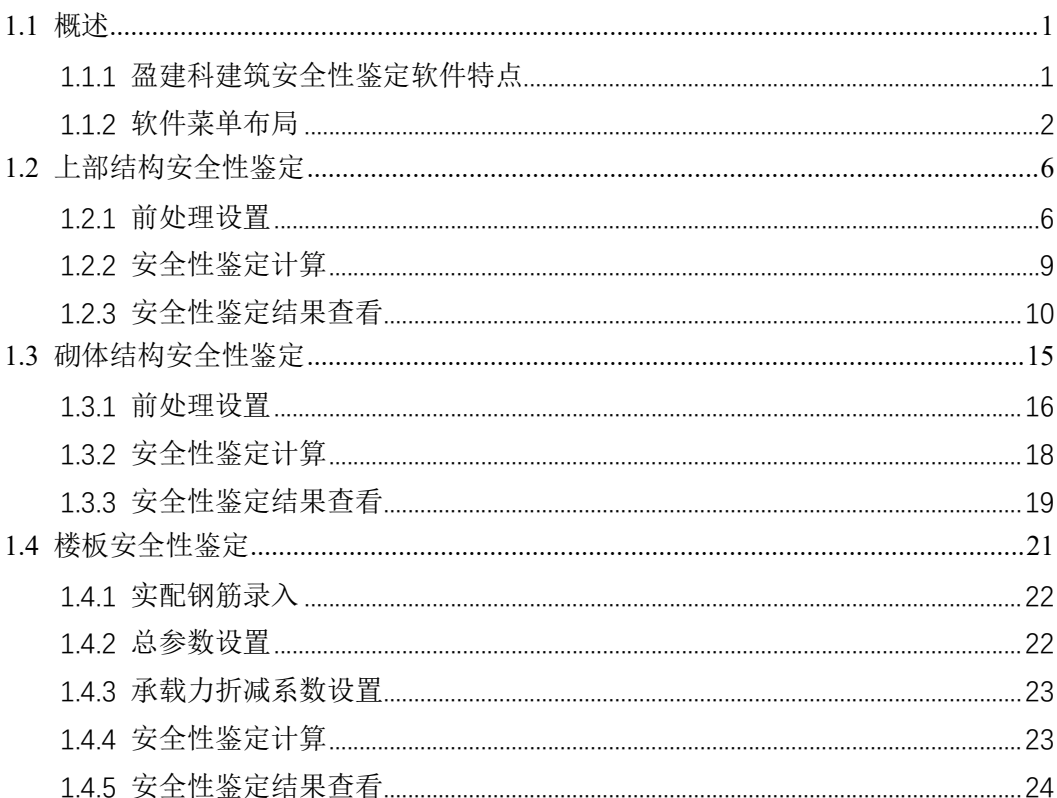

# 盈建科建筑安全性鉴定软件

#### 1.1 概述

犹如生命体衰老的自然规律一样,建筑物随着时间推移也会产生"衰老"的现象,比如材料强 度退化、结构出现裂缝或异常变形等,而且建筑物使用过程中可能会出现改变使用功能的情况,因 此在设计使用年限内可能会对建筑物进行鉴定或加固;同时也要对超过设计使用年限时建筑物进行 鉴定,并且可能需要进行加固。为助力工程师更好更高效的进行既有建筑安全性鉴定,盈建科在提 供既有建筑抗震鉴定和加固设计软件【YJK-JDJG】的同时,在盈建科主程序中新开发了既有建筑的 安全性鉴定软件【YJK-AQJD】。

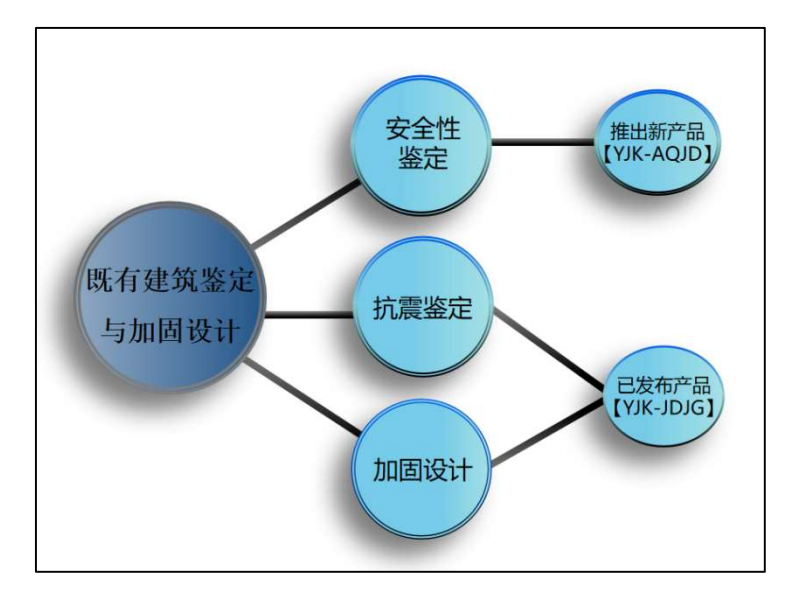

#### 1.1.1 盈建科建筑安全性鉴定软件特点

#### 1、提供高效准确的既有结构全楼模型建模与实配钢筋数据导入功能

依托于已发行的协同工具软件,可高效准确的读取 CAD 图纸完成既有结构全楼模型建模与实 配钢筋数据导入。

#### 2、提供全面的安全性鉴定计算参数和前处理设置功能

软件提供全面的建筑安全性鉴定参数,并可对构件类别和构件承载力折减系数进行交互修改。

#### 3、支持多本安全性鉴定评级标准

程序目前支持按照《民用建筑可靠性鉴定标准》和《工业建筑可靠性鉴定标准》进行安全性鉴 定评级,后续版本还将提供《危险房屋鉴定标准》和北京市《房屋结构综合安全鉴定标准》等行业 和地方安全性鉴定标准。

#### 4、严格依据规范要求进行构件承载能力安全性评级

《既有建筑鉴定与加固通用规范》第 4.2.3 条规定,应按构件抗力效应比 R/ (γ0S) 进行承载

能力安全性鉴定评级,并且各可靠性鉴定标准也要求根据抗力效应比进行构件承载能力安全性评 级。

盈建科建筑安全性鉴定软件依据规范要求按照构件抗力效应比进行承载能力评级,给出 R/(γ 0S)比值下的构件评级结果。

#### 5、支持全面的承载力计算规范系列

《既有建筑鉴定与加固通用规范》第 4.2.2 条规定,部分情况下鉴定原结构、构件在剩余设计 工作年限内的安全性时,允许使用原建造时的荷载规范和设计规范进行验算。

软件提供开放的设置参数,用户可自由选择 89 版、01 版、10 版系列规范进行构件承载力计 算。

#### 6、支持丰富的构件类型

盈建科建筑安全性鉴定软件可对混凝土结构、钢结构、砌体结构进行承载能力下的构件安全性 评级,各类型构件支持的验算子项如下:

混凝土构件:梁、柱支持受弯和受剪验算子项的承载力评级;楼板支持受弯验算子项的承载力 评级;

钢结构构件:梁支持正应力、剪应力、整体稳定验算子项的承载力评级;柱、支撑支持强度和 X,Y 向的稳定验算子项的承载力评级;

砌体结构构件:砌体墙支持受压验算子项的承载力评级。

#### 7、提供灵活的鉴定设计流程

软件可分别控制既有建筑安全性鉴定、抗震鉴定、加固设计的三类计算设计流程,可灵活选择 其中一项计算,也可同时计算。

#### 8、提供丰富详实的安全性鉴定结果输出

安全性鉴定评级完成后,软件可输出丰富详细的评级结果简图、单构件的详细评级计算书、全 楼评级结果汇总计算书等内容。

#### 1.1.2 软件菜单布局

对既有建筑进行安全性鉴定首先要建立既有建筑的结构模型和录入实配钢筋。软件在【模型和 荷载输入】菜单模块下进行既有建筑的结构模型建模,并可输入现场勘查的实际材料特性,在【施 工图设计】菜单模块可以快速录入实配钢筋数据。

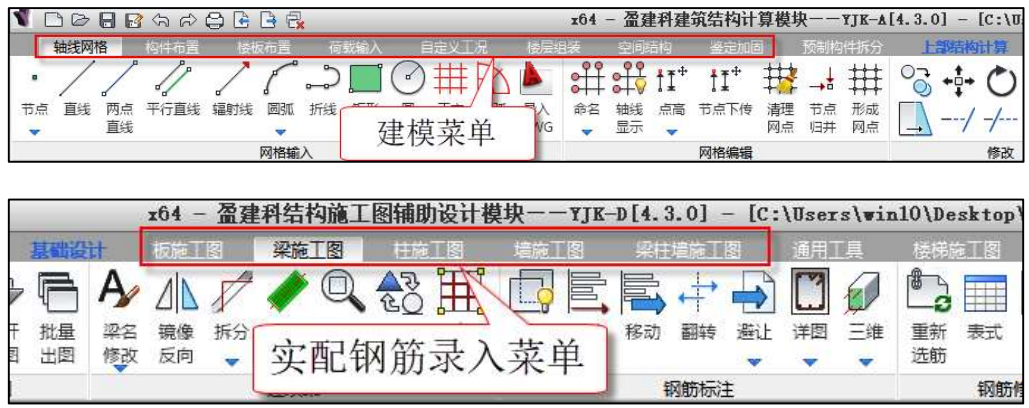

根据结构体系、构件材料和种类的不同,软件按三部分进行既有建筑安全性鉴定,分别为上部 结构安全性鉴定、砌体结构安全性鉴定、楼板安全性鉴定。

上部结构安全性鉴定可对混凝土结构和钢结构中除楼板外的构件进行安全性鉴定评级;

砌体结构安全性鉴定可对砌体结构中的砌体墙、混凝土构件进行安全性鉴定评级;

楼板安全性鉴定可对所有结构形式中的楼板构件进行安全性鉴定评级。

## 1、上部结构安全性鉴定

上部结构安全性鉴定涉及的菜单主要为【上部结构计算】模块下的【前处理及计算】和【设计 结果】菜单模块。

【前处理和计算】菜单模块可进行安全性鉴定总参数设置、承载力折减系数设置、构件类别设 计、安全性鉴定计算。

![](_page_4_Picture_60.jpeg)

【设计结果】菜单模块可查看构件的承载能力安全性鉴定评级结果,如下图所示:

![](_page_4_Picture_61.jpeg)

## 2、砌体结构安全性鉴定

砌体结构安全性鉴定在【砌体设计】菜单模块进行。

![](_page_5_Figure_1.jpeg)

其中【砌体】菜单模块可进行参数设置、砌体材料设置构造柱配筋设置、砌体墙的安全性鉴定 和结果输出等。

![](_page_5_Figure_3.jpeg)

【底框结果】菜单模块可查看砌体结构中底框层混凝土构件的安全性鉴定结果。

![](_page_5_Figure_5.jpeg)

【砼构件结构】菜单模块可查看其他楼层混凝土构件的安全性鉴定结果。

![](_page_6_Figure_1.jpeg)

#### 3、楼板安全性鉴定

各类结构形式中的楼板类构件进行安全性鉴定在【施工图设计】中的【板施工图】菜单模块进 行。

【板施工图】菜单模块可进行楼板既有钢筋设置、鉴定总参数设置、楼板安全性鉴定计算、构 件承载力折减系数交互设置、楼板安全性鉴定结果查看等。

![](_page_6_Figure_5.jpeg)

## 1.2 上部结构安全性鉴定

上部结构安全性鉴定是对混凝土结构和钢结构中除楼板外的构件进行安全性鉴定评级。

鉴定基本流程为:建立既有结构模型-对混凝土构件输入实配钢筋-前处理参数设置-计算-安全 性鉴定结果查看。

![](_page_7_Figure_4.jpeg)

其中建模和实配钢筋录入可参考盈建科《建筑结构模型和荷载输入》和《施工图设计软件》用 户手册。

#### 1.2.1 前处理设置

前处理设置中可对安全性鉴定总参数、构件类别、承载力折减系数进行设置。

#### 1.2.1.1 总参数设置

前处理计算参数中增加了"安全性鉴定"参数页,如下图所示:

![](_page_8_Figure_1.jpeg)

参数页中各参数说明如下:

安全性鉴定:安全性鉴定采用独立的鉴定流程,基于此程序可分别或同时进行安全性鉴定、抗 震鉴定和加固设计,当勾选"安全性鉴定"时,程序在计算时会进行构件的承载能力安全性鉴定评 级。

同时该选项也控制前处理和设计结果中相关菜单是否显示,当勾选时,才会显示安全性鉴定相 关菜单。

鉴定标准: 通过该参数可以设置安全性鉴定评级采用的规范标准。程序目前支持按照《民用 建筑可靠性鉴定标准》和《工业建筑可靠性鉴定标准》进行安全性鉴定评级,当勾选某一规范标准 后会根据相应规范条文自动设置评级表格数值,并且后续结果输出也会按照对应标准原则进行评级 输出。

后续版本还将提供《危险房屋鉴定标准》和北京市《房屋结构综合安全鉴定标准》等行业和地 方鉴定标准。

设计规范: 通过该参数可以设置构件承载力验算采用的规范系列。《既有建筑鉴定与加固通用 规范》第 4.2.2 条规定,部分情况下鉴定原结构、构件在剩余设计工作年限内的安全性时, 允许使 用原建造时的荷载规范和设计规范进行验算。通过该参数用户可自由选择 89、01、10 系列规范进 行构件承载力验算评级。

是否考虑地震组合:实际工程中所说的安全性鉴定一般只对非地震组合进行鉴定评级,北京市 标准《房屋结构综合安全性鉴定标准》中除了对非抗震组合进行安全性鉴定评级外,对抗震组合也 会进行抗震鉴定评级,后续版本会通过该参数控制是否进行地震组合下的抗震鉴定评级。

按加固后截面鉴定:后续版本会通过该参数控制按加固后的截面进行安全性鉴定评级。

考虑承载力折减系数:通过该参数可以控制是否使用前处理交互设置的构件承载力折减系数进 行承载力评级。

构件评级设置:可自由设置混凝土结构构件、钢结构构件、砌体结构构件各等级下的 R/(γ 0S)界限值。

1.2.1.2 构件类别设置

通过可靠性鉴定标准评级条文可知,安全性鉴定评级时可将构件划分为不同的构件级别进行评 级,对不同的构件类别使用不同的评级标准,如下图《民用建筑可靠性鉴定标准》中关于混凝土构 件的承载能力评级条文。

![](_page_9_Figure_6.jpeg)

软件参考北京市《房屋结构综合安全鉴定标准》的相关条文,默认将次梁、楼板设置为"一般 构件",其他构件设置为"主要构件"。

同时软件在前处理中提供交互修改梁、柱、支撑构件类别的功能,可快速设置"主要构件"和 "一般构件"属性。构件类别设置对话框如下图所示:

![](_page_9_Figure_9.jpeg)

#### 1.2.1.3 承载力折减系数设置

既有结构中构件可能会存在损伤情况,因此软件提供交互设置承载力折减系数的功能,在评级 中会考虑承载力折减。承载力折减系数对话框如下图所示:

![](_page_10_Picture_3.jpeg)

下图为考虑承载力折减系数后,混凝土梁的评级过程。

![](_page_10_Picture_117.jpeg)

## 1.2.2 安全性鉴定计算

结构安全性鉴定采用独立的鉴定流程,基于此程序可分别控制既有建筑安全性鉴定、抗震鉴 定、加固设计的三类计算设计流程,可灵活选择其中一项进行,也可同时进行。

按承载能力评级时,混凝土梁、柱支持受弯和受剪验算子项的承载力评级;钢梁支持正应 力、剪应力、整体稳定验算子项的承载力评级;钢柱、支撑支持强度和 X, Y 向的稳定验算子项的 承载力评级。

![](_page_11_Picture_2.jpeg)

#### 1.2.3 安全性鉴定结果查看

安全性鉴定计算完成后, 在【设计结果】模块可以查看安全性鉴定计算结果, 程序可输出评级 结果简图、单构件评级计算书、评级结果汇总计算书。

#### 1.2.3.1 总信息输出

文本结果中的 wmass 下会输出安全性鉴定的相关参数, 如下图所示:

![](_page_11_Picture_79.jpeg)

## 1.2.3.2 计算简图输出

【设计结果】模块包含安全性鉴定的独立菜单,点击"安全鉴定"菜单即可弹出安全性鉴定简 图选择和设置对话框。

![](_page_12_Figure_1.jpeg)

绘图内容下可选择显示的简图内容,包括原有钢筋简图、评级结果简图、构件编号简图。

评级结果显示设置下对评级结果简图下显示的内容进行设置。可以分别按构件类别和评级等级 进行显示,如不勾选"一般构件"时,评级结果简图中只显示主要构件的鉴定结果;可以对某一范 围内的评级比值进行显紫显示,默认为 0~0 代表全部结果都不显紫;可以设置评级结果比值的小 数点保留位数,默认为显示两位小数。

"搜索构件"按钮可以按编号查找构件,可以任一类简图下进行构件搜索,其中梁构件以主梁 为单位进行构件搜索。

![](_page_12_Figure_5.jpeg)

## 1、原有钢筋简图

可在简图中显示施工图中录入的原有钢筋的面积。

![](_page_13_Figure_3.jpeg)

#### 2、评级结果简图

可在简图中显示构件评级结果,当显示评级结果简图时,评级结果显示设置选项可以进行设 置。

![](_page_13_Picture_6.jpeg)

评级结果显示中包括构件评级结果显示和评级结果汇总信息。构件评级结果显示下可输出每个 构件的抗力效应比值和评定等级(注:对于同一跨梁中包含多个梁段的情况,取其中最不利梁段进 行整跨梁的评级,并且评级结果输出在最不利梁段) ;评级结果汇总信息下可输出构件数量统 计、评级结果汇总信息(注:梁类构件按梁跨统计数量,包含多个梁段的同一跨梁按 1 个构件统 计)。

![](_page_14_Figure_2.jpeg)

## 3、构件编号简图

可输出构件编号简图,其中梁类构件以主梁编号进行输出。

![](_page_14_Figure_5.jpeg)

#### 1.2.3.3 单构件评级计算书

"构件信息"中可输出单构件安全性鉴定评级详细过程,以混凝土梁为例。

混凝土梁构件信息中安全性鉴定过程输出内容包括:基本信息如重要性系数、折减系数、构件 类别、评级标准、原有钢筋;每个截面的受弯和受剪承载力数值;受弯和受剪验算项的评级过程和 构件评级结果。如下图所示:

![](_page_15_Figure_4.jpeg)

下面展示其他构件的构件信息中安全性鉴定过程。

![](_page_15_Figure_6.jpeg)

## 1.2.3.4 评级结果汇总计算书

可输出全楼评级结果汇总 word 版计算书,如下图所示:

![](_page_16_Picture_37.jpeg)

## 1.3 砌体结构安全性鉴定

砌体结构安全性鉴定可对砌体结构中砌体墙和混凝土构件进行安全性鉴定评级。

砌体结构的安全性鉴定在【砌体】模块进行,鉴定基本流程为:建立既有结构模型;对混凝土 构件输入实配钢筋;前处理参数设置;计算;安全性鉴定结果查看。

# 1.3.1 前处理设置

#### 1.3.1.1 总参数设置

【砌体】菜单模块参数设计中增加了"安全性鉴定"参数页,如下图所示:

![](_page_17_Picture_40.jpeg)

本参数页中各参数说明同上部结构安全性鉴定参数,请详见 1.2.1.1 节。

## 1.3.1.2 承载力折减系数设置

砌体结构中砌体墙可能存在损伤,因此软件提供交互设置砌体墙承载力折减系数的功能,在评 级中会考虑承载力折减。承载力折减系数对话框如下图所示:

![](_page_18_Figure_1.jpeg)

#### 1.3.1.3 砌体抗压强度设计值改为公式算法

以前版本砌体抗压强度设计值取自规范表格,砂浆和块体强度不是表格中的数值时,使用差值 方式确定砌体强度。

4.3.0 版本直接采用规范中的公式确定砌体抗压强度。通过采用公式计算,对于没有列在表格 中的砂浆和块体强度等级组合,也能求出准确的砌体抗压强度设计值。

根据砌体设计规范,4.3.0 版本确定砌体抗压强度设计值的流程为:1、首先根据规范附录 B, 求得砌体轴心抗压强度平均值 fm; 2、然后根据规范 4.1.5 条,求得砌体强度标准值 fk, fk=fm (1- $1.645*$ 变异系数);3、最后根据规范 4.1.5 条,求得砌体的抗压强度设计值 f, f=fk/ $\gamma$ f。

上述计算公式中,对于变异系数,01、10 系列规范下取砌体通用规范中规定的下限值 0.17, 89 规范系列下取根据 88 版砌体规范中抗压强度设计值表格拟合得到的数值 0.174。对于材料性能  $\bigoplus$ 项系数 γ<sub>f</sub>, 01、10 系列规范根据不同的施工质量按 4.1.5 条取值(施工质量为 A 级时,取 1.5; 施工质量为 B 级时, 取 1.6; 施工质量为 C 级时, 取 1.8), 89 规范系列下取 1.5。

![](_page_18_Picture_216.jpeg)

以规范表格中普通烧结砖的强度等级组合为例,通过公式得到砌体抗压强度设计值与规范中的 表格对比见下图:

![](_page_19_Picture_92.jpeg)

由上图可知,程序通过公式求得的砌体抗压强度设计值与规范表格取值一致。

#### 1.3.1.4 增加直接修改砌体墙抗压强度的功能

以前版本只能交互修改砌体中砌块和砂浆的强度等级,4.3.0 版本中增加直接指定砌体抗压强 度设计值的功能。当修改砌体强度勾选"砌体强度按下列取值"时,修改的砌体墙抗压强度设计值 按设置的数值进行取值。

![](_page_19_Figure_5.jpeg)

#### 1.3.2 安全性鉴定计算

总参数等设置完成之后,就可以进行安全性鉴定计算。结构安全性鉴定采用独立的鉴定流程, 基于此程序可分别控制既有建筑安全性鉴定、抗震鉴定、加固设计的三类计算设计流程,可灵活选 择其中一项进行,也可同时进行。

按承载能力评级时,砌体墙支持受压验算子项的承载力评级。

#### 盈建科建筑安全性鉴定软件

![](_page_20_Picture_1.jpeg)

#### 1.3.3 安全性鉴定结果查看

安全性鉴定计算完成后,可以查看安全性鉴定计算结果,软件在【砌体】菜单模块输出砌体墙 的安全性鉴定结果;在【底框结果】和【砼构件结果】菜单模块输出混凝土构件的安全性鉴定结 果。

程序可输出评级结果简图、单构件评级计算书、评级结果汇总计算书。

#### 1.3.3.1 计算简图输出

在【砌体】菜单模块查看砌体墙的安全性鉴定计算简图,点击"安全鉴定"菜单即可弹出安全 性鉴定简图对话框,包括构件编号、荷载图、墙轴力图、高厚比、评级结果,其中评级结果简图为 新增的简图内容。在评级结果简图显示下,评级结果显示控制选项为可用状态。

评级结果简图中可输出单构件评级结果和评级结果汇总信息,单构件评级结果以小片墙为单位 进行评级,评级结果简图如下图所示:

![](_page_21_Figure_1.jpeg)

在【底框结果】和【砼构件结果】菜单模块查看混凝土构件的安全性鉴定计算简图,具体操作 请详见 1.2.3.2 节中上部结构计算简图说明。

![](_page_21_Figure_3.jpeg)

#### 1.3.3.2 单构件评级计算书

小片墙"构件信息"中可输出单片墙安全性鉴定评级详细过程,如下图所示:

![](_page_22_Picture_46.jpeg)

## 1.3.3.3 评级结果汇总计算书

可输出评级结果汇总 word 版计算书,如下图所示:

![](_page_22_Picture_47.jpeg)

## 1.4 楼板安全性鉴定

各类结构形式的混凝土楼板安全性鉴定在【板施工图】模块进行,基本流程为输入实配钢筋、 设置鉴定参数、鉴定计算、安全性鉴定结果查看。

楼板安全性鉴定相关功能菜单如下图所示:

![](_page_23_Picture_1.jpeg)

## 1.4.1 实配钢筋录入

楼板实配钢筋可在计算前进行录入,录入方式如下图所示:

![](_page_23_Picture_57.jpeg)

可先进行普通计算,然后使用普通计算后的实配钢筋设计相关菜单设置实配钢筋。

![](_page_23_Picture_58.jpeg)

## 1.4.2 总参数设置

点击"鉴定计算参数"菜单即可弹出楼板安全性鉴定参数设置对话框,如下图所示:

![](_page_24_Picture_41.jpeg)

本参数页中各参数说明同上部结构安全性鉴定参数,请详见 1.2.1.1 节。

## 1.4.3 承载力折减系数设置

既有结构中楼板可能会存在损伤情况,因此软件提供交互设置承载力折减系数的功能,在评级 中会考虑承载力折减,承载力折减系数对话框如下图所示:

![](_page_24_Picture_42.jpeg)

## 1.4.4 安全性鉴定计算

总参数等设置完成之后,就可以进行楼板安全性鉴定计算。按承载能力评级时,楼板支持受弯 验算子项的承载力评级。计算菜单如下图所示:

![](_page_25_Picture_1.jpeg)

## 1.4.5 安全性鉴定结果查看

安全性鉴定计算完成后,可以查看安全性鉴定计算结果。计算完成后,会自动弹出右侧结果查 看对话框,也可通过"鉴定结果"菜单调出结果查看对话框。程序可输出评级结果简图、单构件评 级计算书、评级结果汇总计算书。

"绘图内容"下可选择显示的简图内容;"评级结果显示设置"下可对评级结果简图中显示的 内容进行设置; "Word 文档输出"下可以查看单构件评级计算书和本层评级汇总计算书; 编号查找 下可以通过楼板编号定位楼板位置。

![](_page_25_Picture_5.jpeg)

## 1.4.5.1 计算简图输出

楼板安全性鉴定输出的计算简图包括实配钢筋、计算弯矩、楼板抗弯承载力、R/(γ0S)比值 结果、评级结果(按构件)、评级结果(按板块)、楼板编号。在评级结果简图显示下,评级结果显 示设置选项为可用状态。

## 1、实配钢筋简图

实配钢筋简图中会输出配筋规格和配筋面积。

![](_page_26_Figure_5.jpeg)

## 2、计算弯矩简图

计算弯矩简图中会输出楼板各部位的计算弯矩。

![](_page_26_Figure_8.jpeg)

## 3、楼板承载力简图

楼板承载力简图中会输出楼板各部位实配钢筋下的抗弯承载力。

![](_page_27_Figure_1.jpeg)

## 4、R/(γ0S)简图

 $R/$  (γ0S)简图中会输出楼板各部位  $R$ 、S 以及  $R/$  (γ0S) 的比值。

![](_page_27_Figure_4.jpeg)

## 5、评级结果(按构件)简图

评级结果(按构件)简图中会输出楼板各部位评级信息,同时在此简图下,评级结果显示设置 中的选项可以使用。

![](_page_27_Figure_7.jpeg)

## 6、评级结果(按板块)简图

评级结果(按板块)简图中会按板块输出楼板各部位包络后的评级结果,同时在此简图下,评 级结果显示设置中的选项可以使用。

![](_page_28_Figure_3.jpeg)

7、楼板编号简图

![](_page_28_Figure_5.jpeg)

#### 1.4.5.2 单构件评级计算书

点击"单板块鉴定信息"按钮,在简图中选择板块即可输出单块楼板的安全性鉴定评级详细过 程,如下图所示:

#### 盈建科建筑安全性鉴定软件

![](_page_29_Figure_1.jpeg)

## 1.4.5.3 楼层评级结果汇总计算书

可输出某一楼层中所有板块的评级结果汇总 word 版计算书,如下图所示:

#### 盈建科建筑安全性鉴定软件

![](_page_30_Figure_1.jpeg)

![](_page_30_Figure_2.jpeg)